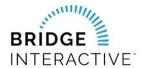

## **GMAR & Bridge Agreement Management**

Member instructions for new Data Access agreements

This document outlines the custom workflow for GMAR members to initiate data access agreements with approved GMAR vendors in Bridge Agreement Management (BAM).

You will need to login to BAM to locate the vendor you would like to initiate a contract with.

- 1. Login to gmar.org
- 2. Locate the Bridge tile on your dashboard and click to login to BAM

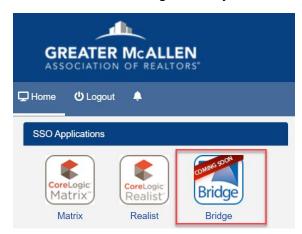

**BROKERS:** You must first login to BAM and **ACCEPT THE TERMS OF USE** before your agents are allowed access. You do NOT need to complete any agreements to complete this process.

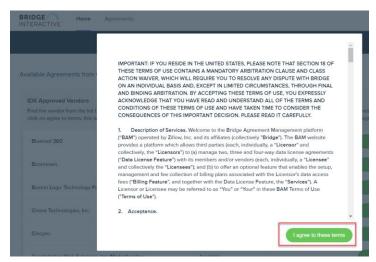

rev. 2/10/2021 Page 1 of 2

- 3. Once logged in to BAM, you will land on the **Home** page. Here you will see lists of approved vendors for each data feed type to initiate a NEW agreement. Be sure to select the agreement from the correct data feed list.
- 4. Locate the vendor you would like to initiate an agreement with and click Agree to Terms

**NOTE**: To view **WAITING agreements** needing approval, or completed agreements, click **AGREEMENTS** 

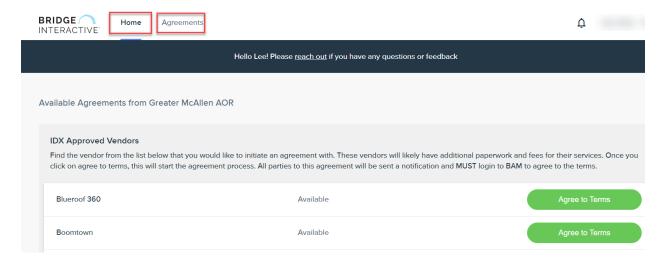

5. Click next to agree to the terms and complete the questionnaire form if required. Once complete, BAM will send a notification to the other parties in the agreement.

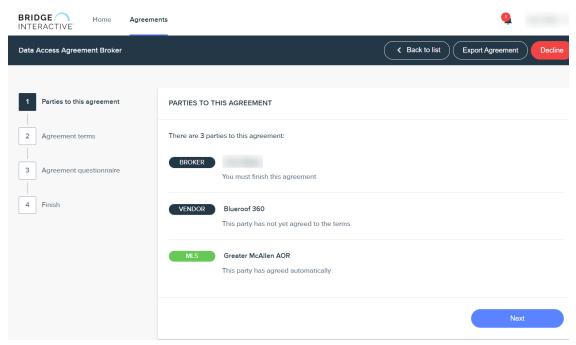

rev. 2/10/2021 Page 2 of 2